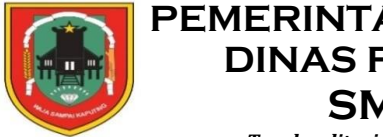

## **PEMERINTAH PROVINSI KALIMANTAN SELATAN DINAS PENDIDIKAN DAN KEBUDAYAAN SMA NEGERI 1 BATU AMPAR**

*Terakreditasi B(89) Nomor : 103/BAN-SM-P/AK/X/2018, tgl. 31 Oktober 2018* JalanH.M. Sarbini Ds. Gunung Mas Kecamatan Batu Ampar Kab. TanahLaut70882 *Email: [sman1batuampartala@gmail.com](mailto:sman1batuampartala@gmail.com)*

## **RENCANA PELAKSANAAN LAYANAN (RPL)**

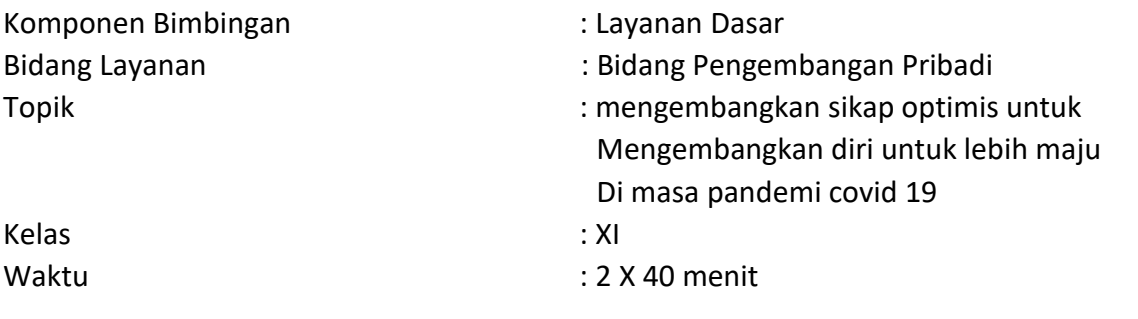

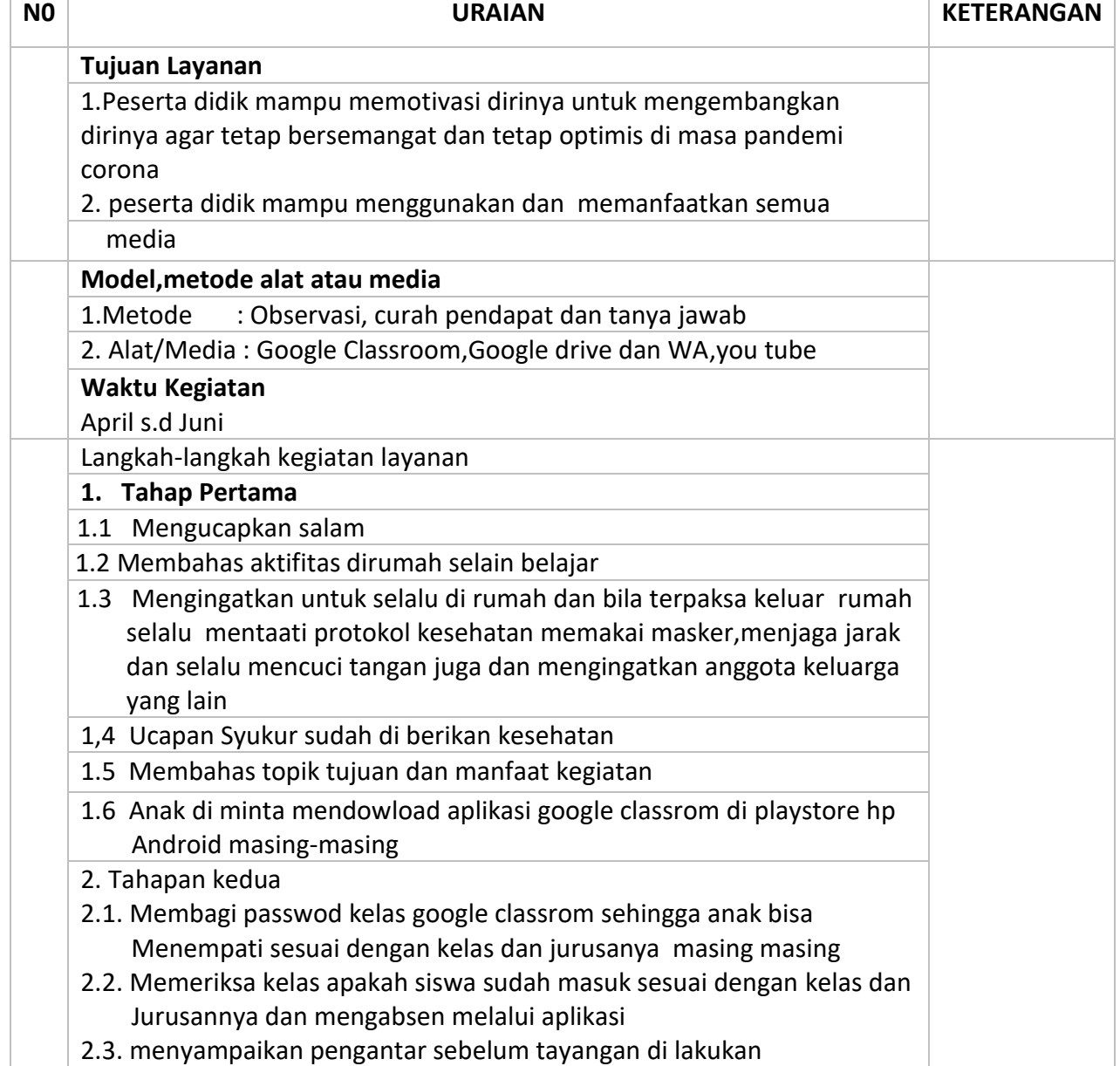

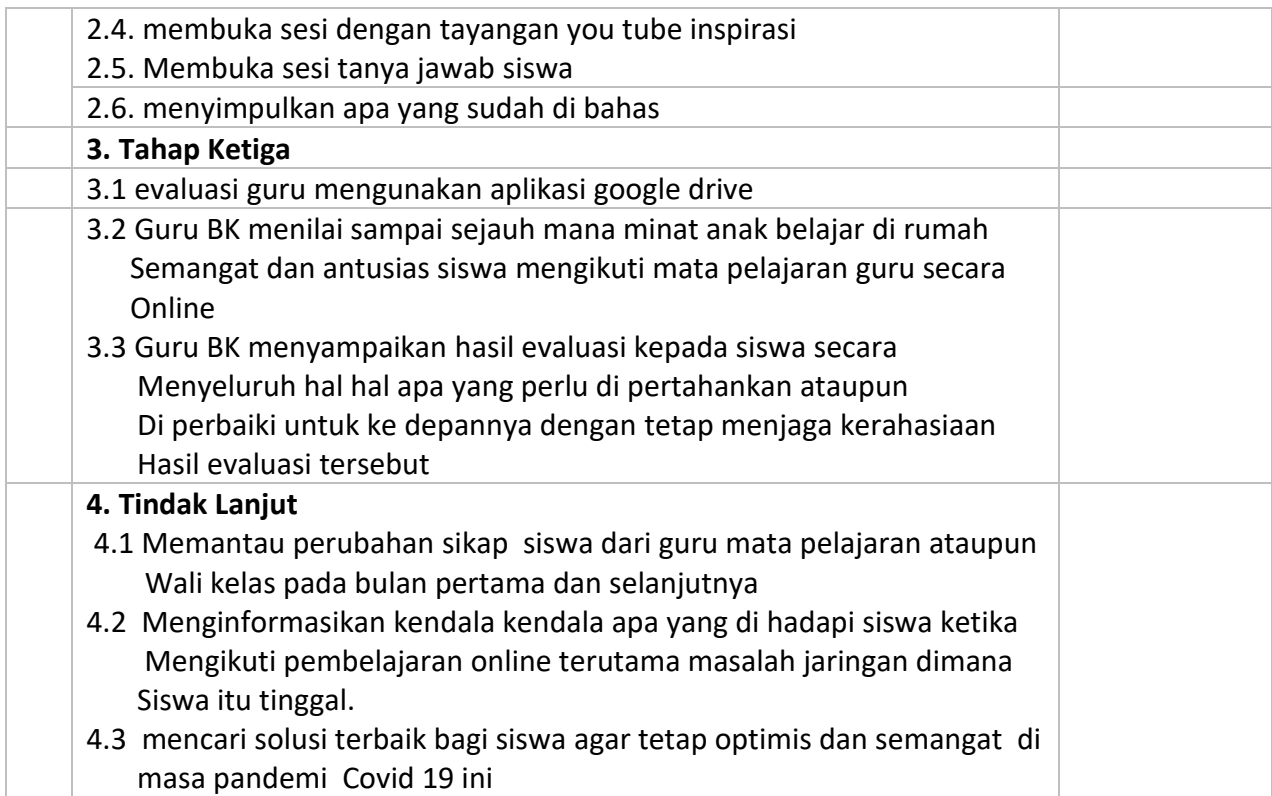

.................................. 2020

Mengetahui Guru BK

Kepala Sekolah

ABDUL RAHMAN, M.Pd STEFANUS LILIK BRAMANTO, S.Pd NIP.19711206 199802 1 003 NIP.19770727 200604 1 010

## **PEMERINTAH PROVINSI KALIMANTAN SELATAN DINAS PENDIDIKAN DAN KEBUDAYAAN SMA NEGERI 1 BATU AMPAR**

*Terakreditasi B(89) Nomor : 103/BAN-SM-P/AK/X/2018, tgl. 31 Oktober 2018* JalanH.M. Sarbini Ds. Gunung Mas Kecamatan Batu Ampar Kab. TanahLaut70882 *Email: [sman1batuampartala@gmail.com](mailto:sman1batuampartala@gmail.com)*

## **PANDUAN SINGKAT MENGGUNAKAN APLIKASI GOOGLE CLASSROOM,GOOGLE DRIVE,WA,YOU TUBE**

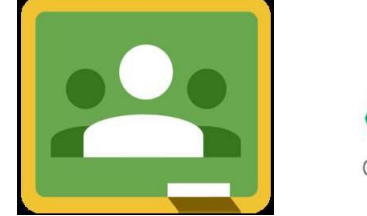

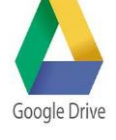

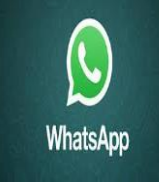

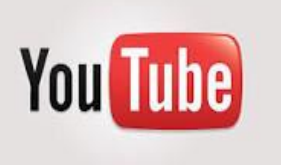

- 1.Siswa/Siswi dapat menggunakan HP android dan mendowload google classroom di Aplikasi android lewat Playstore.
- 2. Siswa/siswi dapat masuk kelas dengan mengklik tanda + dan memilih opsi gabung kelas
- 3. siswa dapat mengakses kode kelas sesuai dengan kelas dan jurusannya sesuai dengan Kode yang di berikan guru Bimbingan dan penyuluhan lewat Wa
- 4. Guru Bimbingan mulai mengabsen siswa pada halaman tugas kelas di google classroom
- 5. setelah masuk di kelas baru guru menyampaikan salam dan ling kisah inspiratif you tube Di dalam google classroom Dan tanya jawab setelah semua siswa menontonnya.
- 6. Guru Bimbingan menyimpulkan dan memberi saran dan masukan kepada semua siswa
- 7. Guru Bimbingan konseling melakukan evaluasi dengan memakai google drive yang di Koneksikan dengan google classrom siswa/siswi dapat menjawabnya di bagian tugas Di google classroom